#### **Systemvoraussetzungen:**

- **Balter NVR mit POS Feature (z.B. NVR2016-P16)**
- **NPCII** ab Version 3.03 (08/2022)

### **Verbindung:**

Die Anbindung erfolgt über TCP/IP mittels handelsüblichen Switch, der auch eine Verbindung an 100Mbit Geräte erlaubt. Bei Verwendung von mehreren Kassen / Geldautomaten (GAA) wird für jede dieser Anwendungen ein separater NPCII eingesetzt!

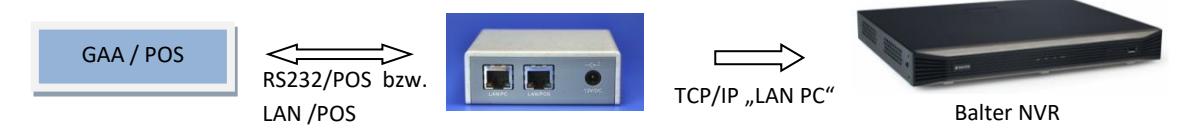

## **1. Einstellungen NPCII**

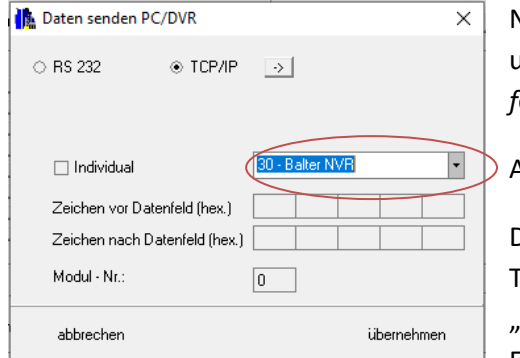

Nach Laden des gewünschten Protokolls aus der Liste muss unter *RS232 PC/DVR bzw. LAN PC/DVR -> Daten senden f*olgende Einstellung vorgenommen werden:

Aus der Liste der Eintrag **#30** *"Balter NVR"* ausgewählt.

Da die Verbindung zum Samsung NVR ausschließlich über die TCP/IP Schnittstelle erfolgt ist entsprechend der Punkt "*TCP/IP*" zu aktivieren.

Eingaben unter " Modul-Nr ." werden ignoriert.

Die Eingabe der Verbindungsdaten zum Balter-Aufzeichnungssystem erfolgt über den "->" Button rechts von "TCP/IP":

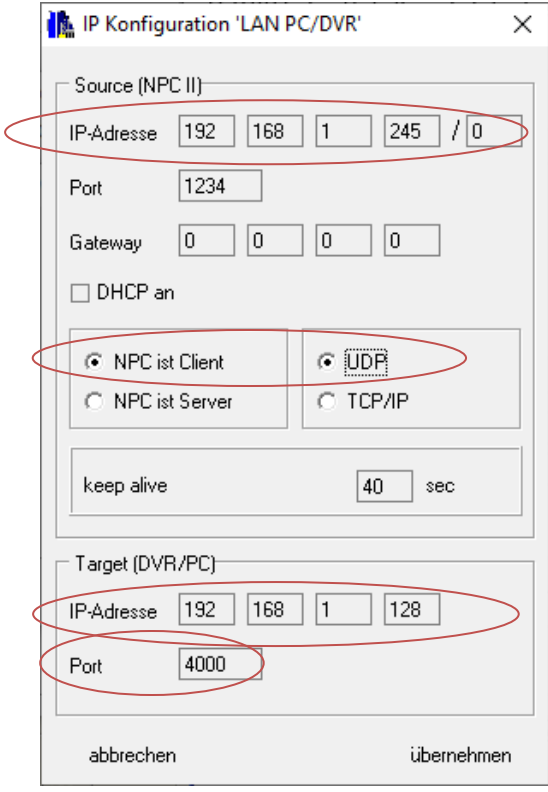

Unter *Source* werden die **IP und der Port des NPCII** festgelegt. Die Vergabe sollte sich nach einer freien IP-Adresse im entsprechenden LAN richten (hier: 192.168.1.245). Eine frei wählbare Portnummer ist hier anzugeben, im Beispiel ist es die 1234.

Der NPC muss auf "*NPC ist Client"* bzw. *UDP" stehen*. Der Eintrag bei "*keep alive*" ist optional, empfehlenswert ist ein Wert zwischen 30 und 60 Sekunden.

# Unter **Target** wird die **IP Adresse des Balter Rekorders** eingetragen (hier: 192.168.1.128).

Die unter Port eingetragene Nummer muss mit dem im Balter-NVR Menü definierten "POS-Port" korrespondieren! Im Beispiel ist das der Port 4000.

Nach Einstellung der Verbindungsdaten muss nun der NPC mit *- >Konverter-> Programmieren* abschließend aktualisiert werden.

### **2. Einrichtung am Samsung Rekorder :**

Über *Setup -> System -> POS* gelangen Sie zu folgendem Menü ( Abbildungen zeigen die Darstellung im Webbrowser (hell) bzw. über den lokalen Monitorausgang (dunkel) und sind sich ähnlich):

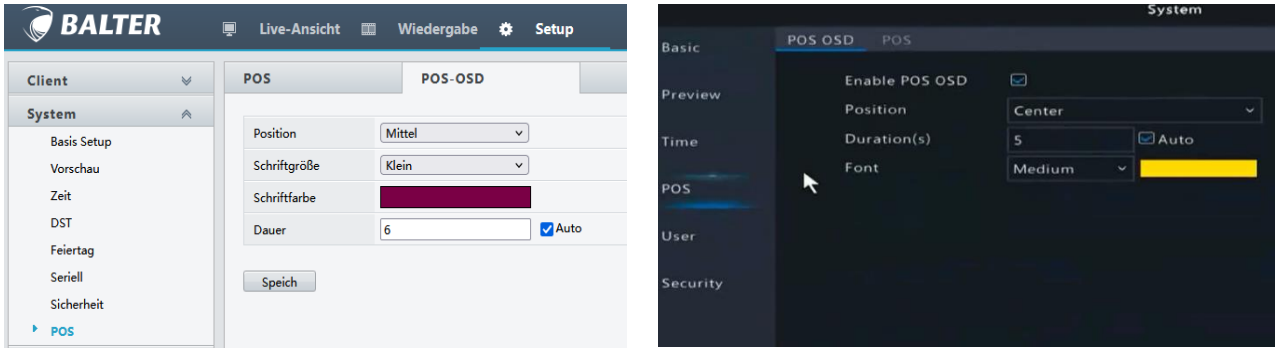

Die Angaben für die Text-Position sowie dessen Farbe und Schriftgröße kann individuell vorgenommen werden. Bei der Einblenddauer wird das Aktivieren von "Auto" empfohlen: Wird innerhalb der gewünschten Dauer (hier 6/bzw. 5 Sek. weitere Daten empfangen, so werden diese nach einer kürzeren Dauer (ca. 2-3 Sek.) anstelle der vorigen Zeilen eingeblendet. Wichtig ist beim Rekorder Menü die Funktion zu aktivieren ("Enable POS OSD"). Die Verbindungseinstellung zum NPCII wird unter dem Reiter "POS" vorgenommen:

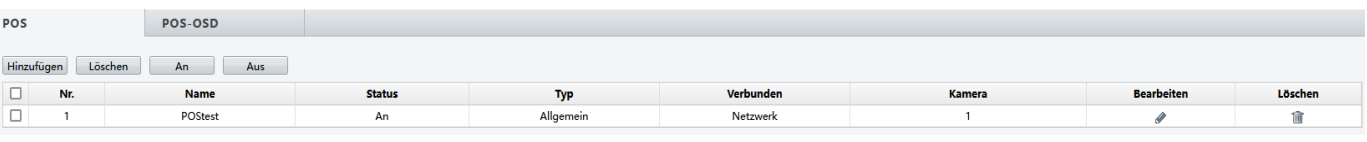

Über Hinzufügen wird eine neue Verbindung erzeugt und ein entsprechendes Menü erscheint:

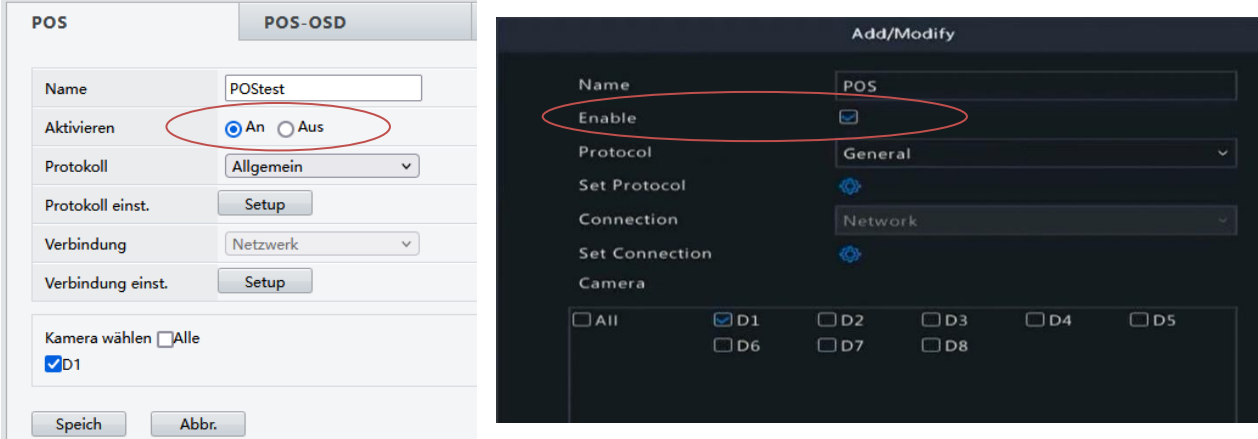

Die Eingabe des Namens ist individuell (hier "POStest" bzw. "POS"). Wichtig ist das Aktivieren "AN" und die Auswahl von *Protokoll* "Allgemein"/"General". Weitere Angaben im Setup von *Protokoll-*

*Einstellungen* sind nicht weiter nötig und können ohne Einträge bleiben.

Unter *Kamera wählen* kann eine oder mehrere Kameras dem POS Ereignis zugewiesen werden. Dabei kann jede Kamera nur einem POS Ereignis bzw. NPCII zugewiesen werden!

Die Netzwerkparameter werden in "Setup" der Verbindung Einstellungen:

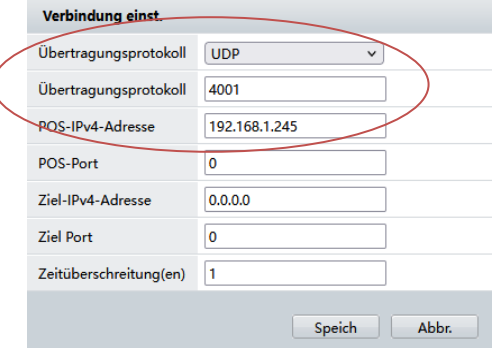

Wichtig ist die Wahl des Übertragungsprotokolls "UDP" bzw. des Empfang-Ports (hier 4001). Unter *POS-Adresse* wird die IP-Adresse des sendenden NPCII-Konverters eingetragen (hier die 192.168.1.245). POS-Port sowie Ziel-Adresse/-Port bleiben ohne Eintrag. Unter *Zeitüberschreitung* wird ein Timeout verstanden: Innerhalb dieses Timeout empfangene Daten werden in einer Darstellung zusammengefasst. Sinnvoll ist hier ist eine Einstellung im unteren einstelligen Bereich.

Das nachfolgende Bild zeigt beispielhaft eine Livedarstellung von 2 Zeilen einer Kasse:

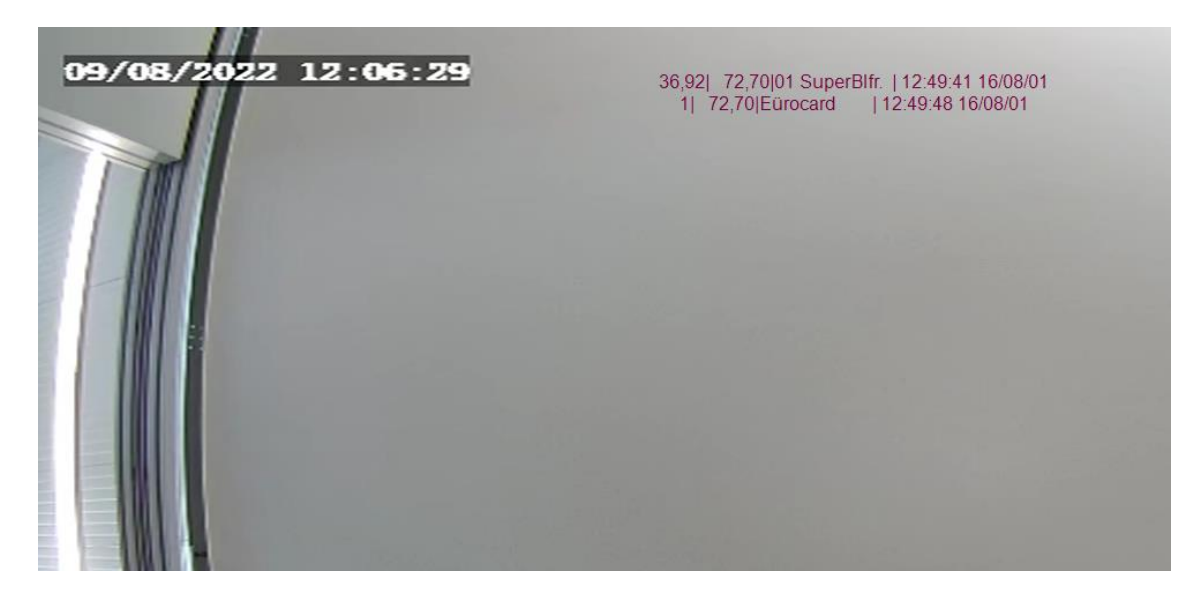

**Wichtig:** Bei der Live Ansicht in der Webbrowser Darstellung muss die POS Darstellung in der unteren Leiste erst freigegeben werden -> **ODSA**  $\bigcirc$  $C_4^p$   $\mathbb{R}^n$ 

Diese Freigabe muss ggf. bei einem Wechsel der Ansicht erneut erfolgen!!!!

Diese Freigabe muss am direkten Monitorausgang des NVR nicht vollzogen werden. Die gleichen Kassendaten weden dort eingeblendet:

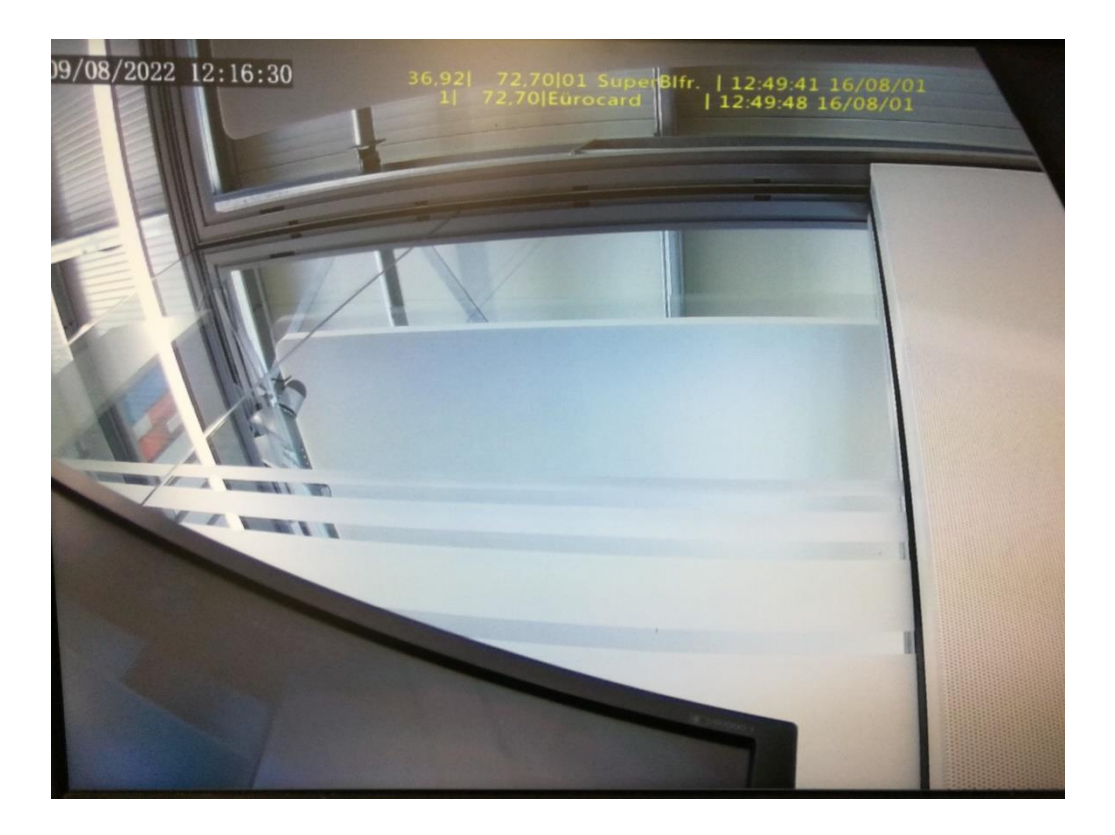